# Návod na placení členských a oddílových příspěvků **ONLINE**

#### **1. KROK**

\$

i. Klikněte na sekci "**O nás" → "Členské příspěvky"** v horním hlavním menu

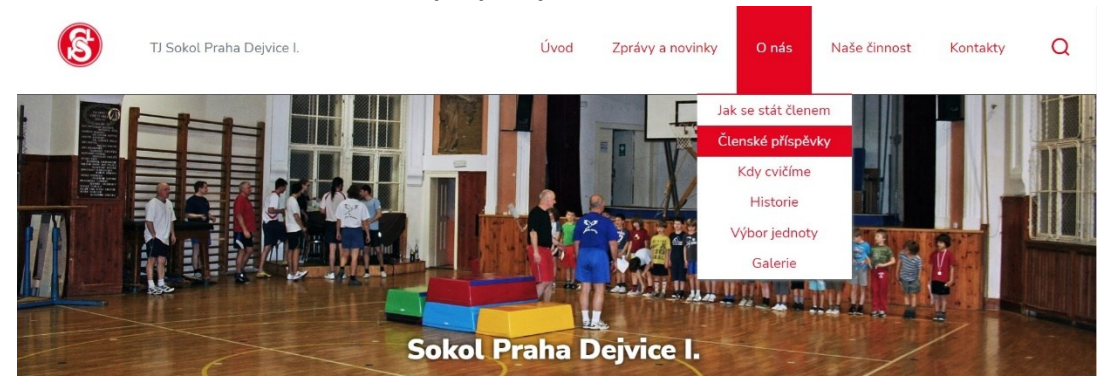

ii. Klikněte na tlačítko "Platba online" dole na stránce

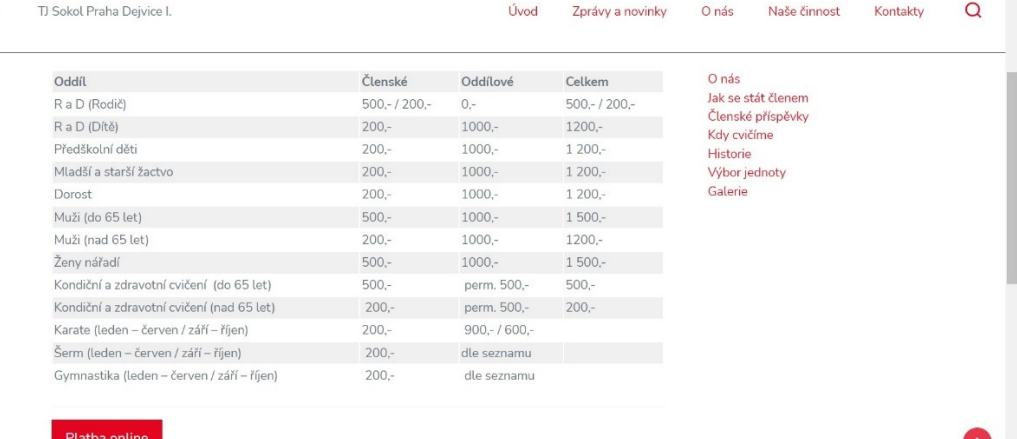

iii. Budete přesměrováni na platební stránku

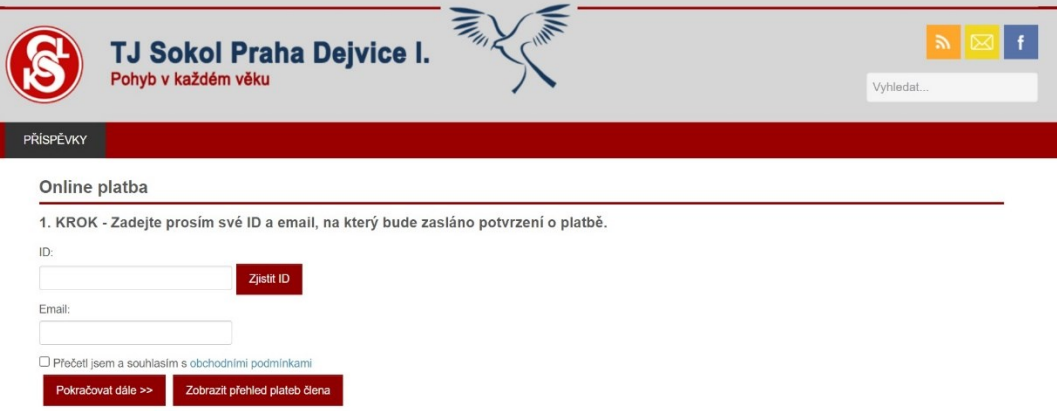

- iv. Zadejte vaše ID
	- a. ID jste obdrželi na pokladně.
	- b. ID můžete také zjistit kliknutím na tlačítko "Zjistit ID", kde vyplníte : Jméno, Příjmení a Datum narození člena. Následně stiskněte "Odeslat".

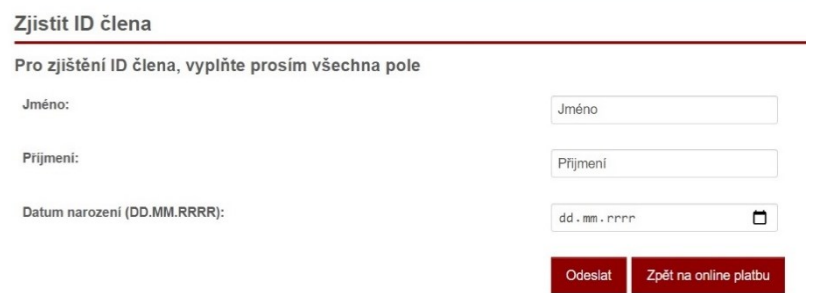

- v. Zadejte Váš email. Na tento email Vám na konci přijde potvrzení o provedené platbě.
- vi. Přečtěte si obchodní podmínky a zaškrtněte "Přečetl jsem a souhlasím s [obchodními](https://sokoldejvice.cz/pdf/VOP-Sokol-Dejvice-Final.pdf) **[podmínkam](https://sokoldejvice.cz/pdf/VOP-Sokol-Dejvice-Final.pdf)i**".
- vii. Stiskněte tlačítko "Pokračovat dále".

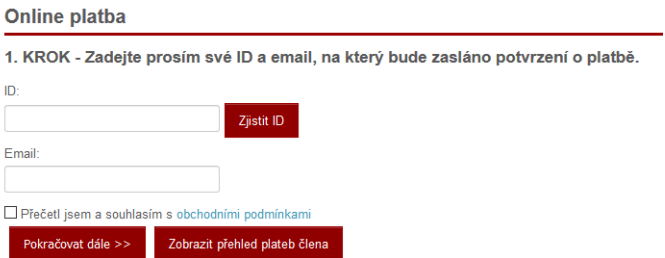

## **2. KROK**

- i. Zkontrolujte Vaše údaje a nabízenou platbu
- ii. Pokud vše souhlasí, stiskněte "**Pokračovat na objednávku a zaplatit**"

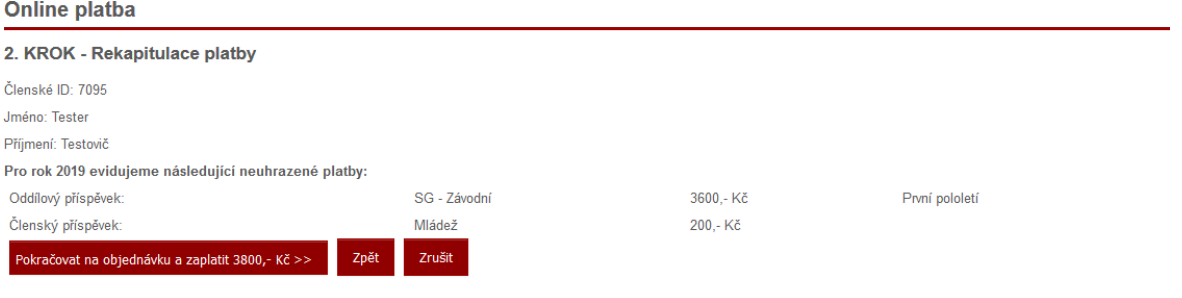

### **3. KROK**

- i. Vytvoří se ID platby
- ii. Stiskněte tlačítko "Zaplatit"
- iii. Zobrazí se platební terminál. *Pozn.: pokud chcete změnit platební metodu, např. "Převodem", klikněte na "Změnit platební metodu" nad platebním terminálem.*
- iv. Zadejte číslo vaší platební karty, platnost karty a kód CVC

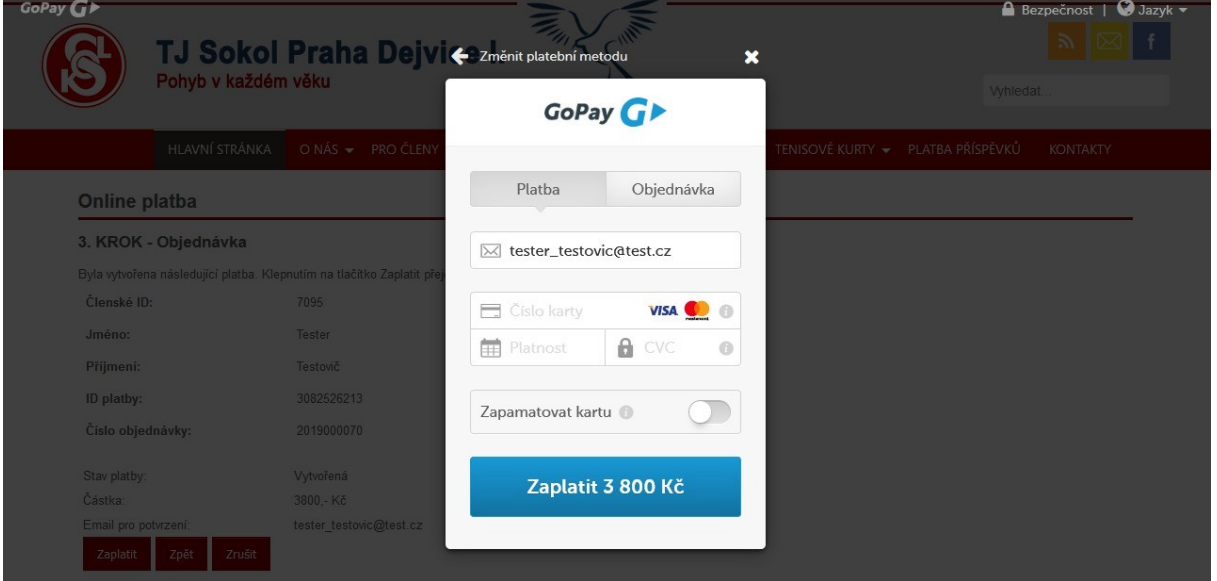

v. Stiskněte modré tlačítko "Zaplatit" a vyčkejte na potvrzení!!! Pokud stránku opustíte **dříve, nemusí platba proběhnout korektně!!!**

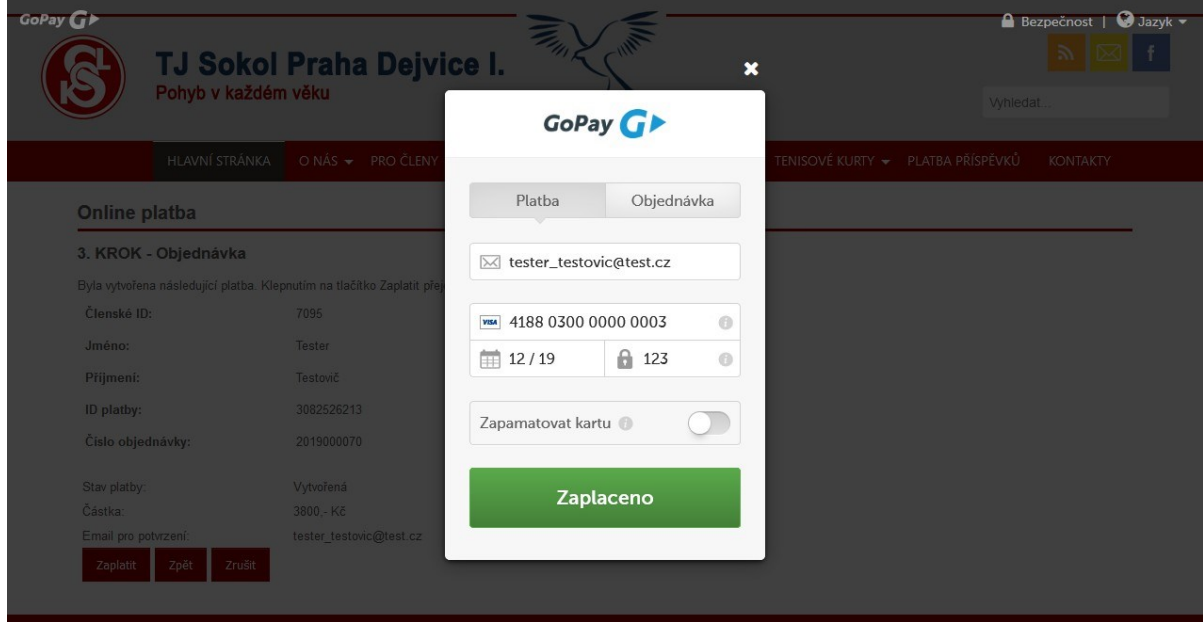

Pokud vše proběhlo správně, zobrazí se Vám tato obrazovka a přijde Vám email s potvrzením:

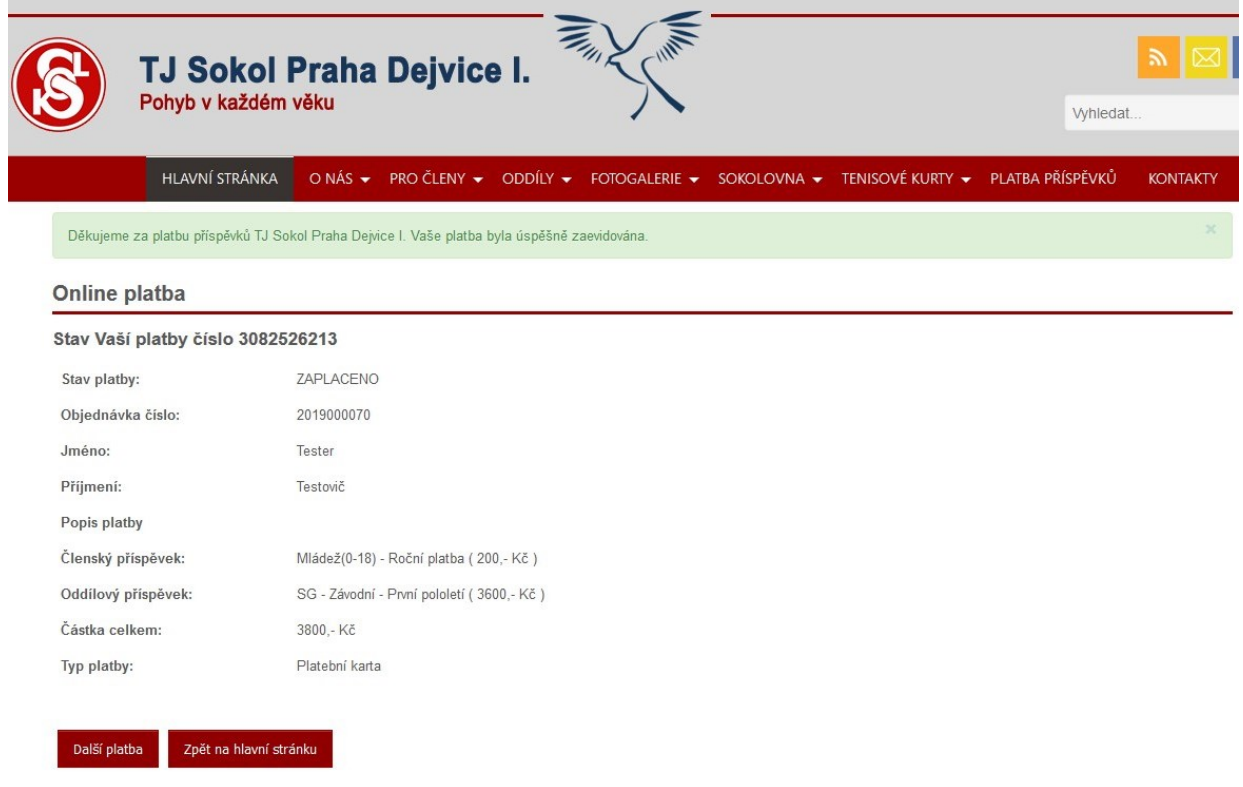

#### **\*V případě, že Vám nelze zjistit ID:**

- a) Nedávná změna jména
	- o V případě změny jména (např. po svatbě) zkuste zadat původní i nové příjmení ve tvaru AKTUÁLNÍ PŘIJMENÍ/ PŮVODNÍ PŘIJMENÍ
	- o Po lomítku musí následovat mezera

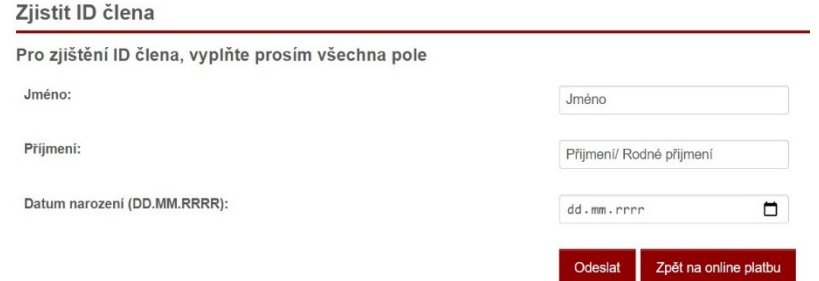

b) Kontaktujte nás na emailu [info@sokoldejvice.cz](mailto:info@sokoldejvice.cz)